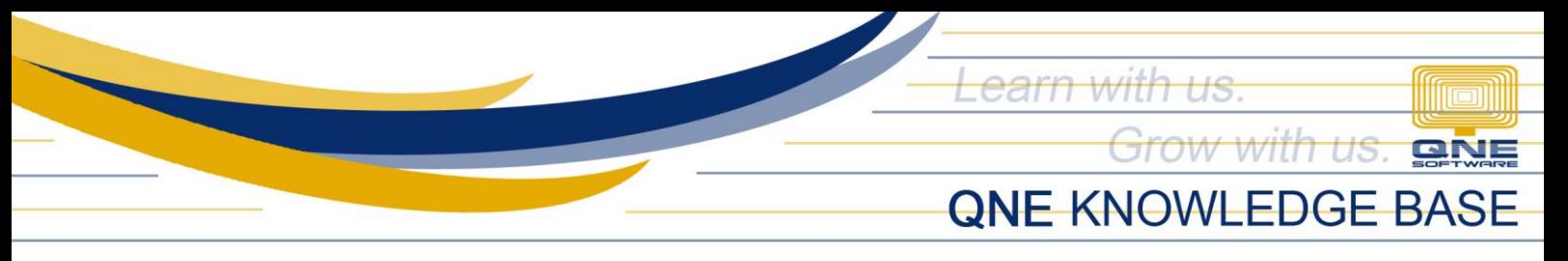

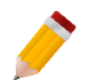

## **HOW TO SET UP PURCHASE REQUISITION APPROVAL**

Purchase Requisition Approval is used when the management requires approval of purchase requisition before transferring to purchase order.

1. Go to *Maintenance* > *System Options* > *Purchases Tab* and tick '*Allow only Approved Purchase Requisition to be Transferred.'*

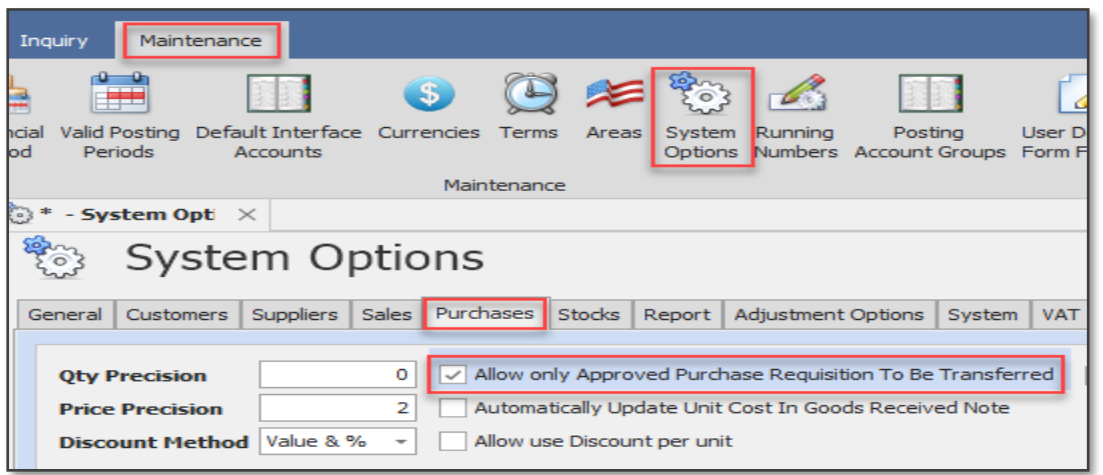

2. To assign/create Purchase Requisition Approver(s), go to Purchases and select Purchase Requisition Approver then click New.

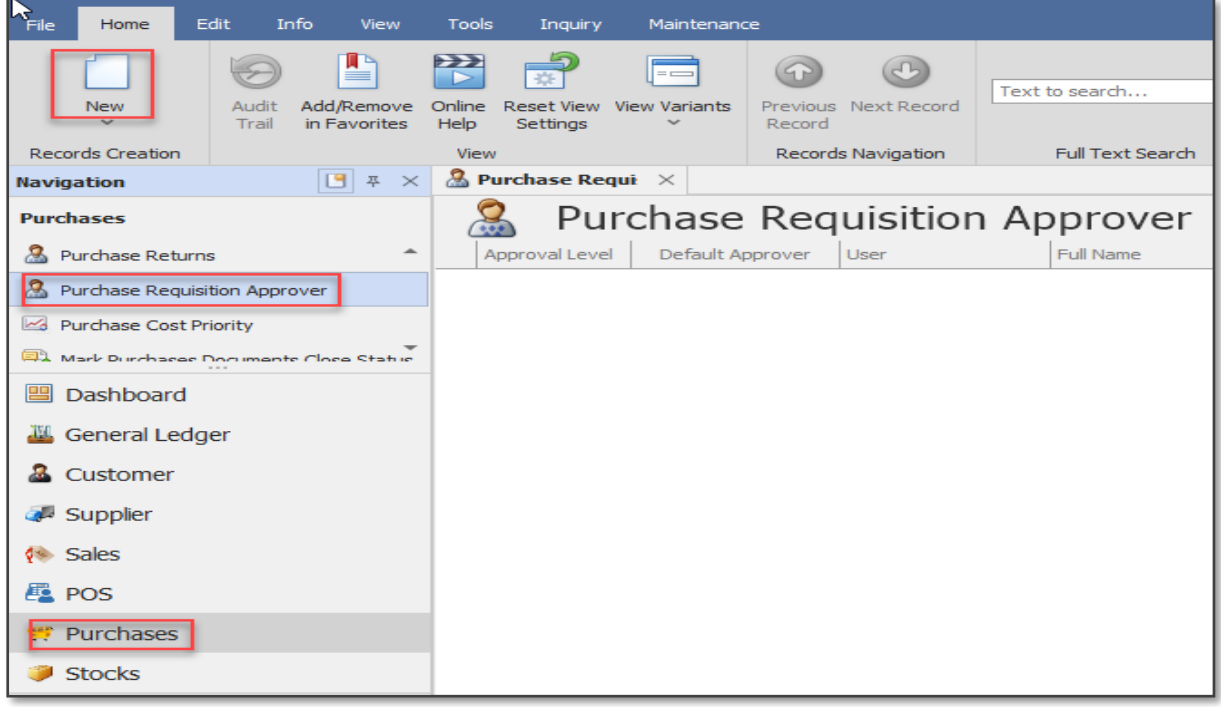

*Unit 806 Pearl of the Orient Tower, 1240 Roxas Blvd., Ermita Manila, 1000 Philippines Tel. No.: +63 2 567-4248, +63 2 567-4253 Fax No.: +63 2 567-4250* Website[: www.qne.com.ph](http://www.qne.com.ph/) Facebook:<https://www.facebook.com/QnEPH> Follow our Twitter and Instagram account: @qnesoftwareph

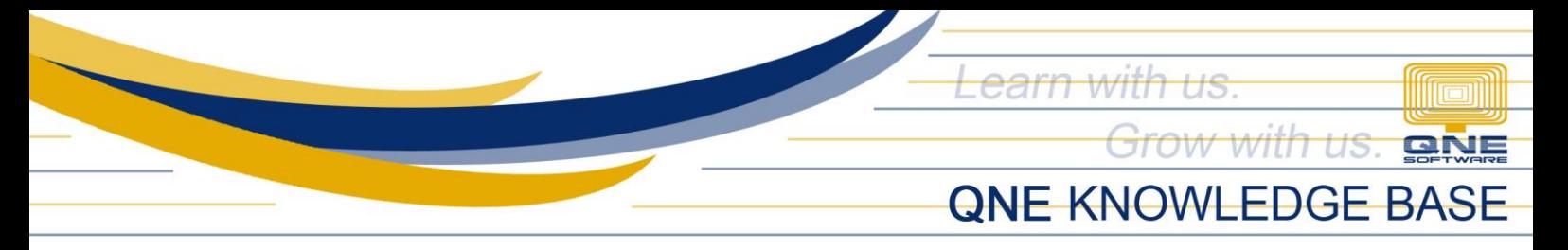

- Then key in the Approval Level. You will set the approval level based on the number of approvers.
	- o If 2 Approvers are required, set the Approval Level to:
		- $\blacksquare$  1<sup>st</sup> Approver (User 1) = Level 1
		- $\blacksquare$  $2<sup>nd</sup>$  Approver (User 2) = Level 2
	- o If 1 Approver only is required, set the Approval Level to 1. Can have multiple Level 1 Approvers and any of them can approve the PR.
- Select the User/Approver from the dropdown list
- Tick 'Default Approver' if the user shall be the default approver
- Tick 'Supervisor' if applicable (To tag the approver as supervisor)
- Once done click the Save button

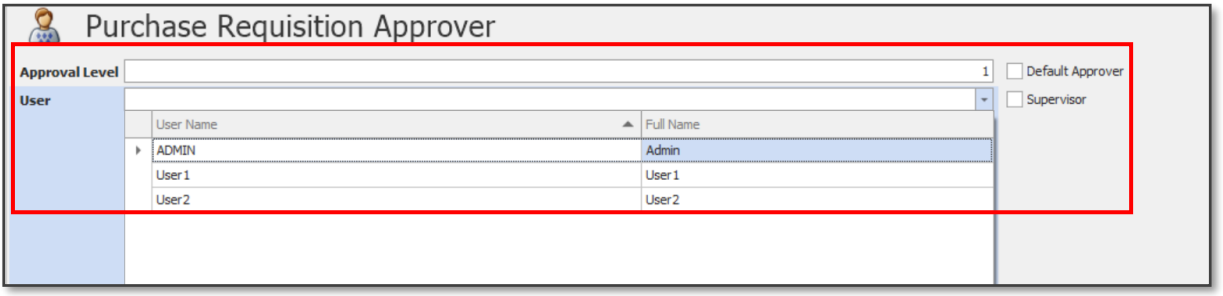

3. To approve the Purchase Requisition(s), go to *Inquiry* and select *PR Approval Inquiry*.

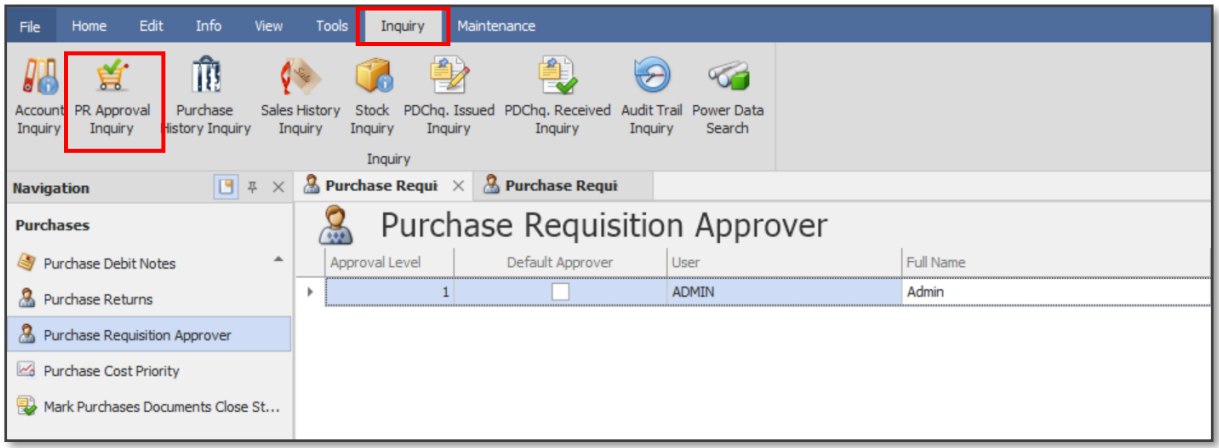

Then click the *Inquiry* button to see the list of PRs for approval. Double-click the PR to open the actual document.

*Unit 806 Pearl of the Orient Tower, 1240 Roxas Blvd., Ermita Manila, 1000 Philippines Tel. No.: +63 2 567-4248, +63 2 567-4253 Fax No.: +63 2 567-4250* Website[: www.qne.com.ph](http://www.qne.com.ph/) Facebook:<https://www.facebook.com/QnEPH> Follow our Twitter and Instagram account: @qnesoftwareph

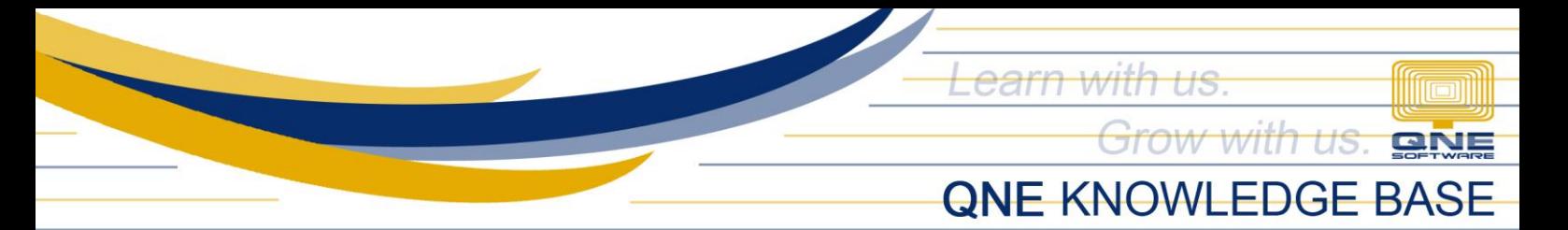

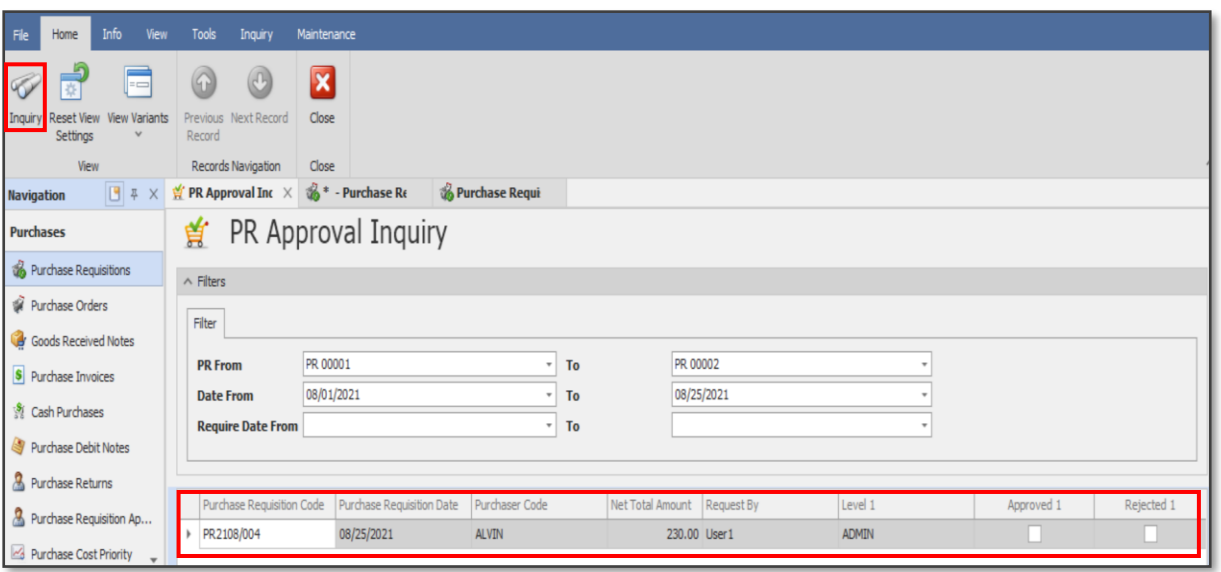

- Click the *Approvals Tab* and tick the corresponding checkbox if the PR is Approved or Rejected then click *Save*.

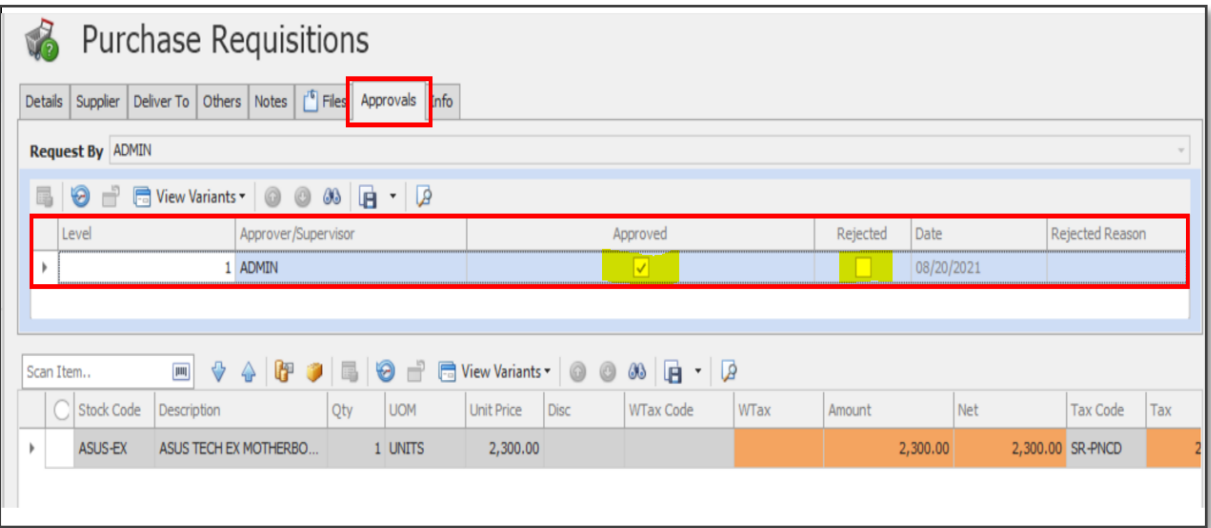

## **NOTE:**

Should you need further assistance on this please send us an email to [support@qne.com.ph](mailto:support@qne.com.ph) or you may log a ticket via [support.qne.com.](https://qnesupportph.freshdesk.com/)ph

*Unit 806 Pearl of the Orient Tower, 1240 Roxas Blvd., Ermita Manila, 1000 Philippines Tel. No.: +63 2 567-4248, +63 2 567-4253 Fax No.: +63 2 567-4250* Website[: www.qne.com.ph](http://www.qne.com.ph/) Facebook:<https://www.facebook.com/QnEPH> Follow our Twitter and Instagram account: @qnesoftwareph